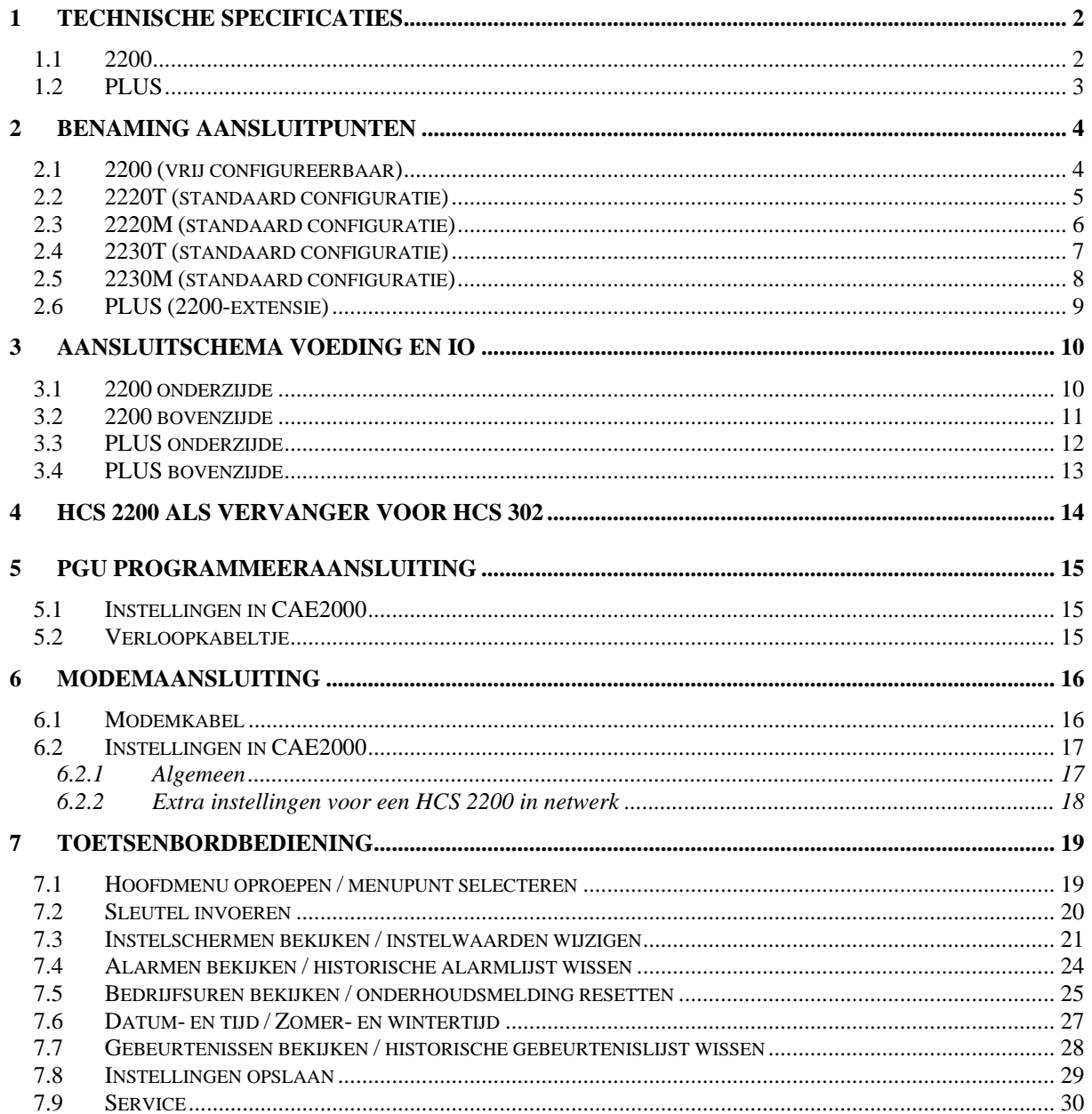

# **1 Technische specificaties**

## **1.1 2200**

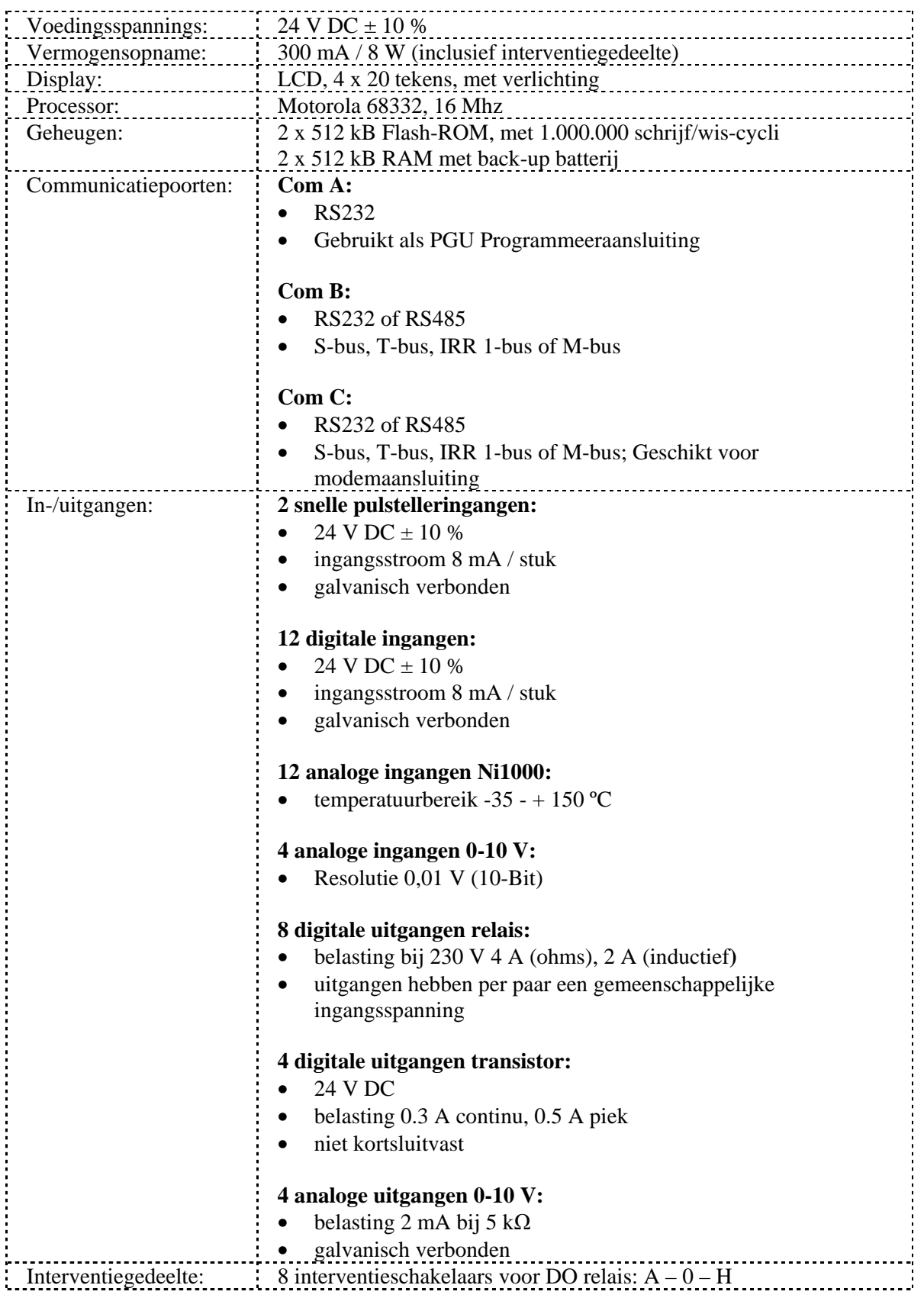

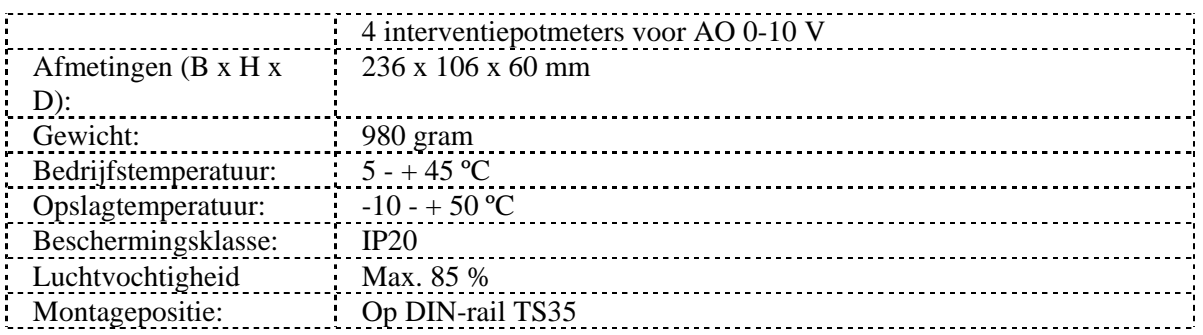

## **1.2 PLUS**

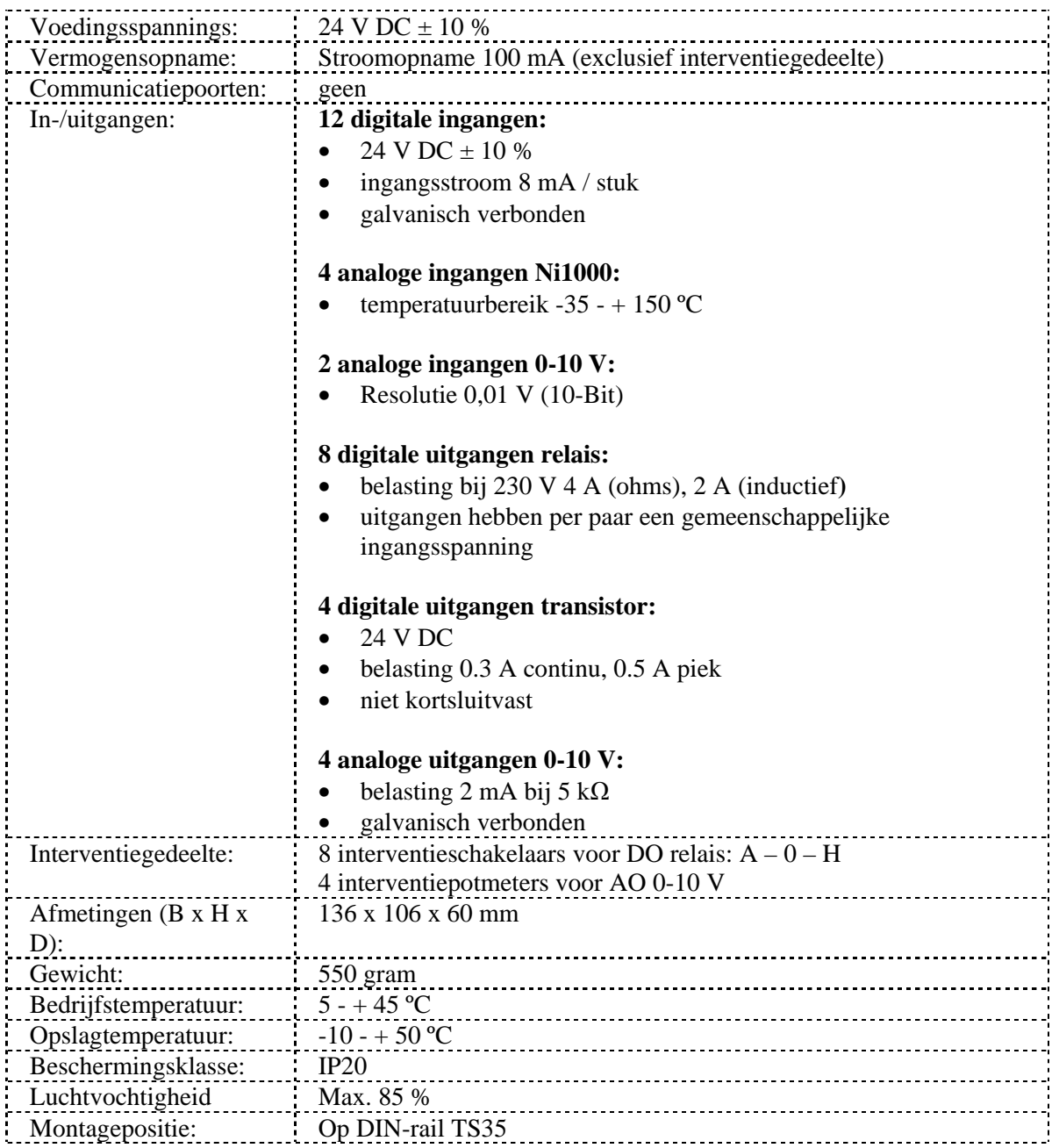

### **2 Benaming aansluitpunten**

#### **2.1 2200 (vrij configureerbaar)**

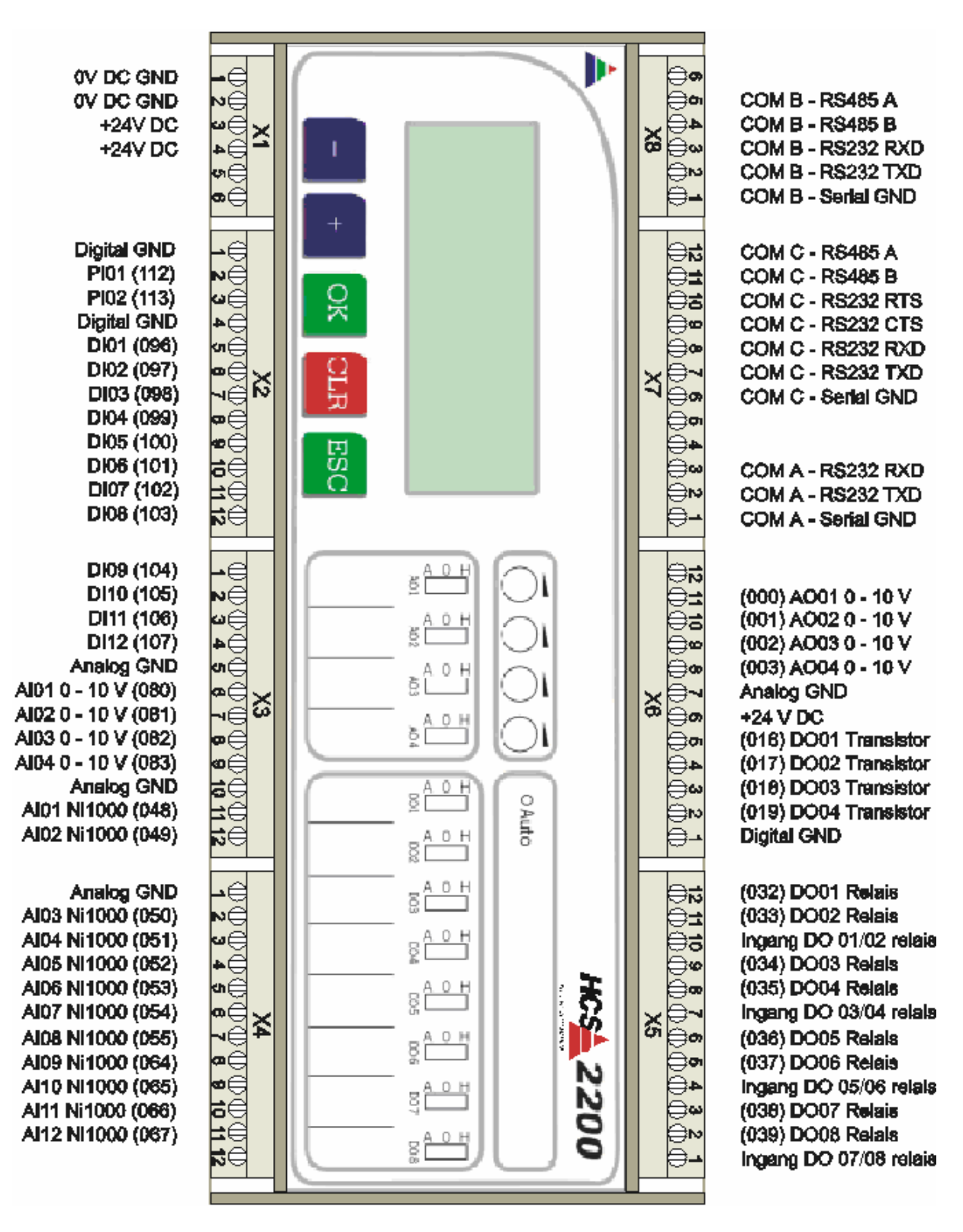

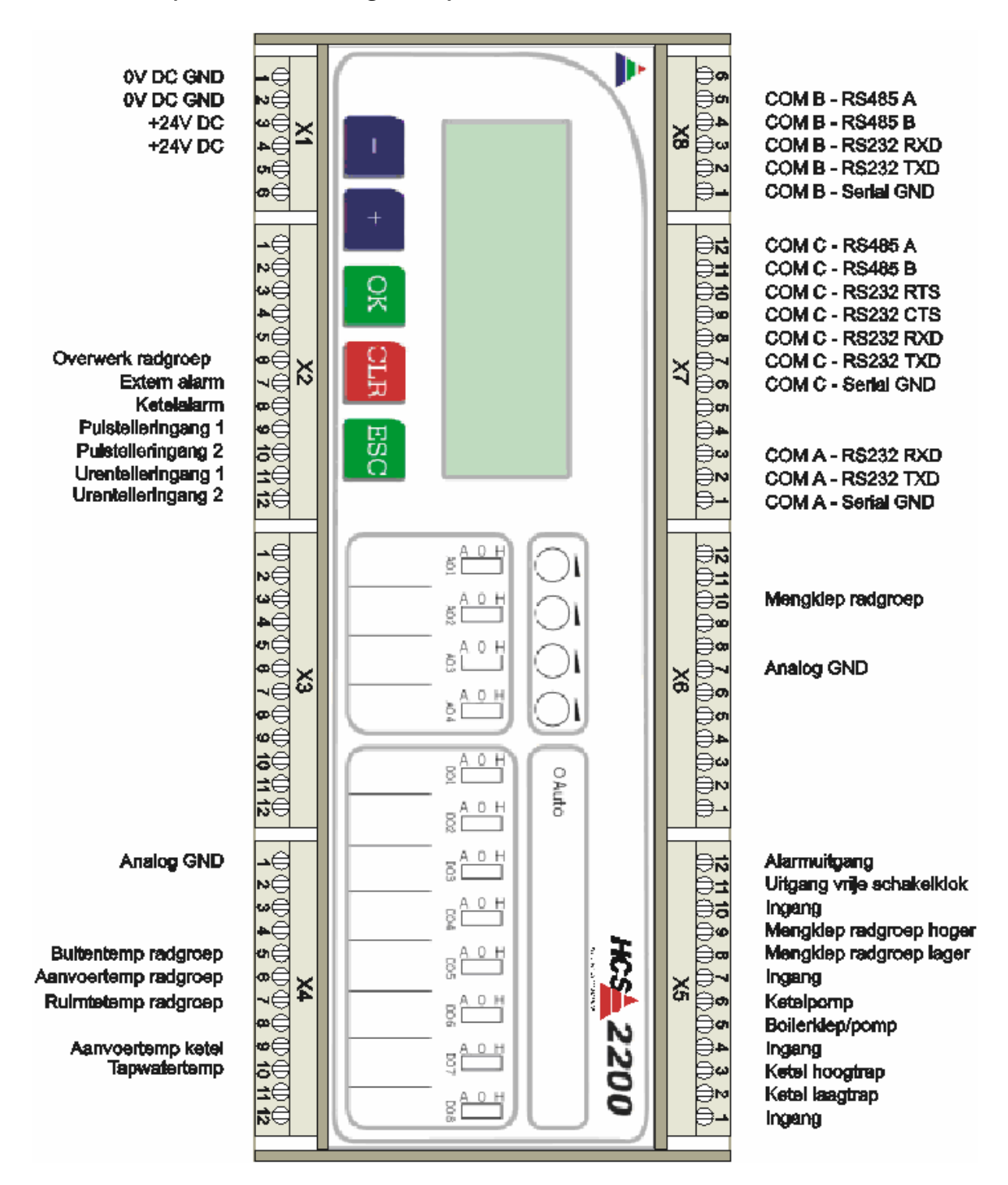

#### **2.3 2220M (standaard configuratie)**

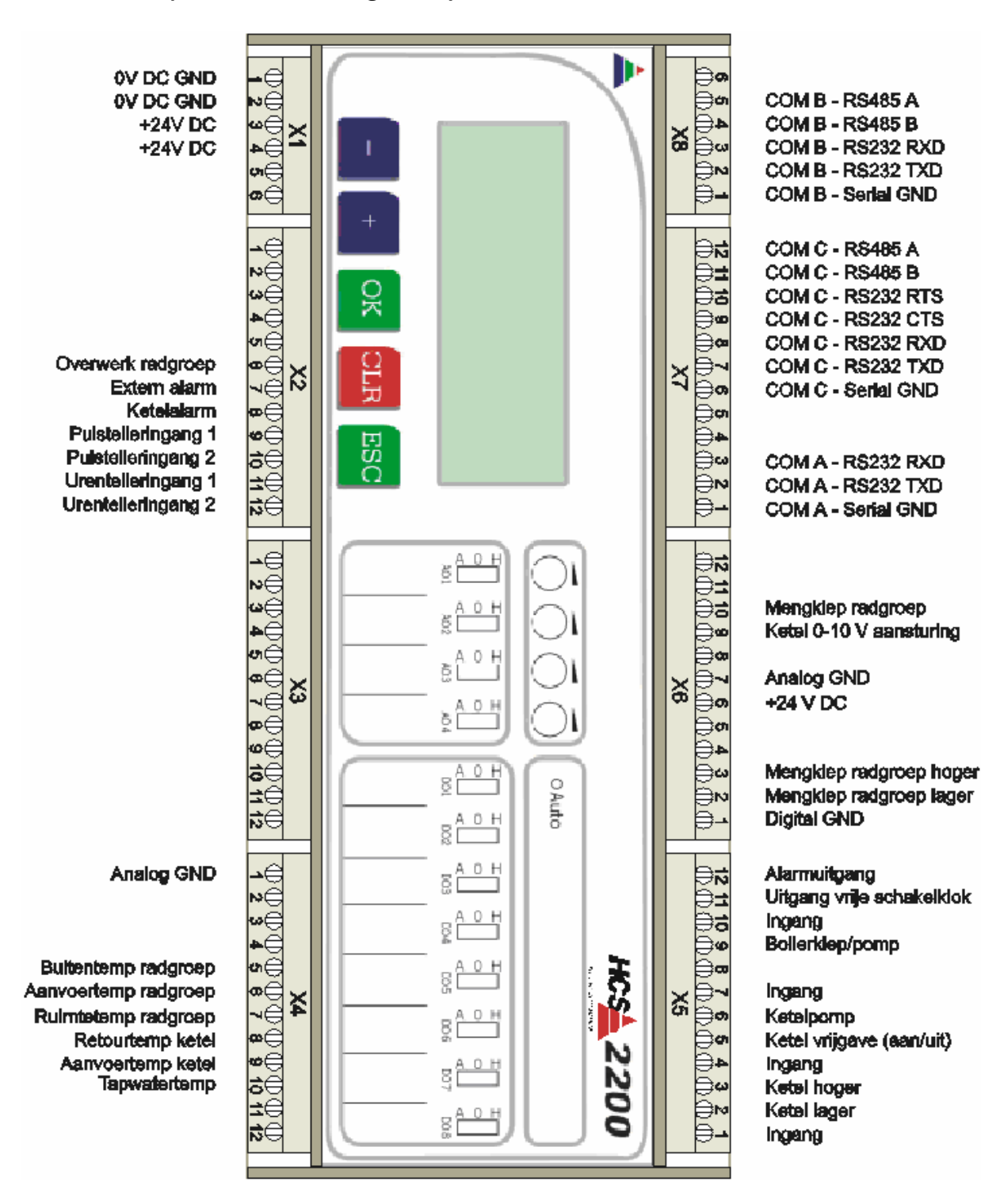

## **2.4 2230T (standaard configuratie)**

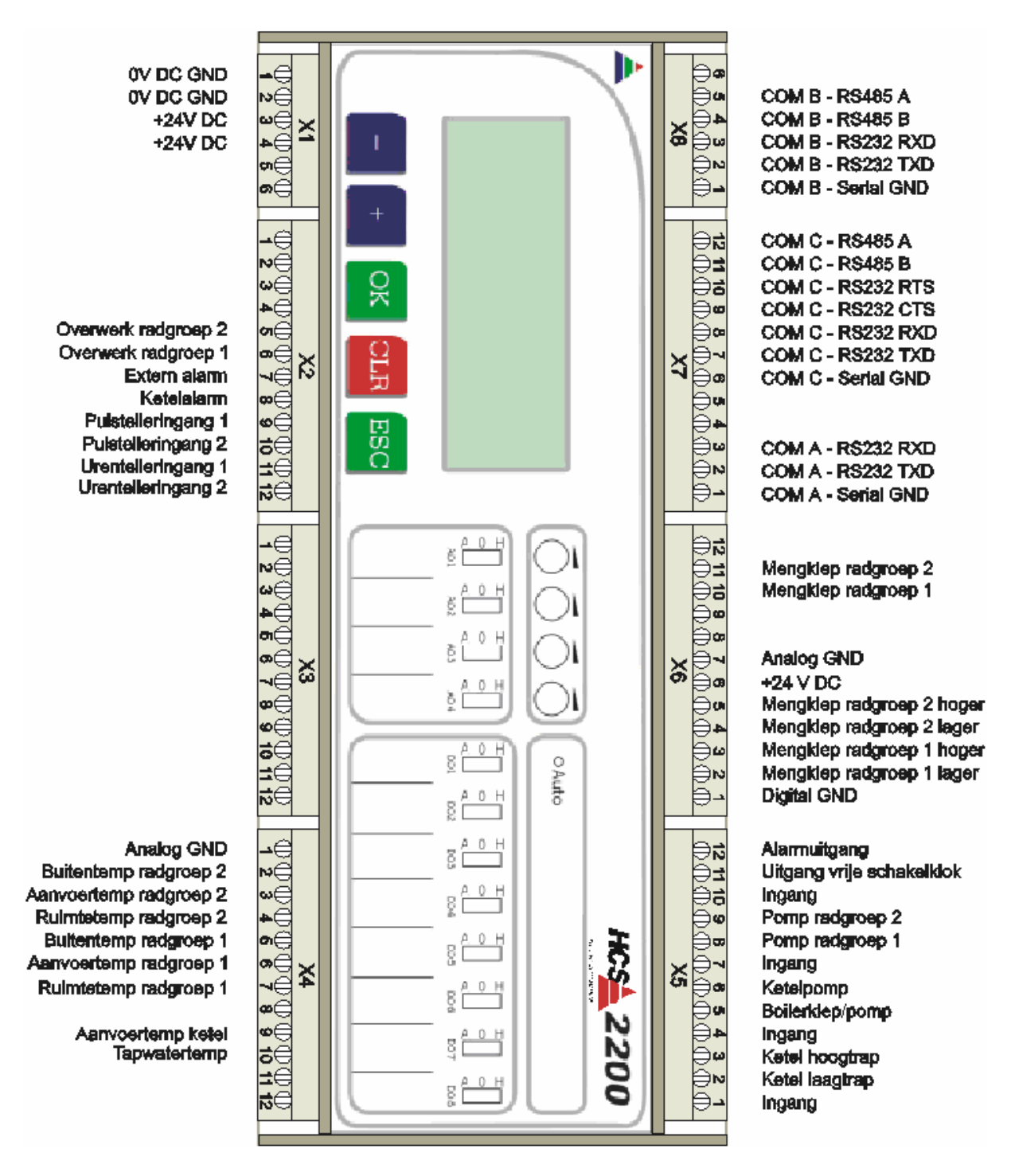

#### **2.5 2230M (standaard configuratie)**

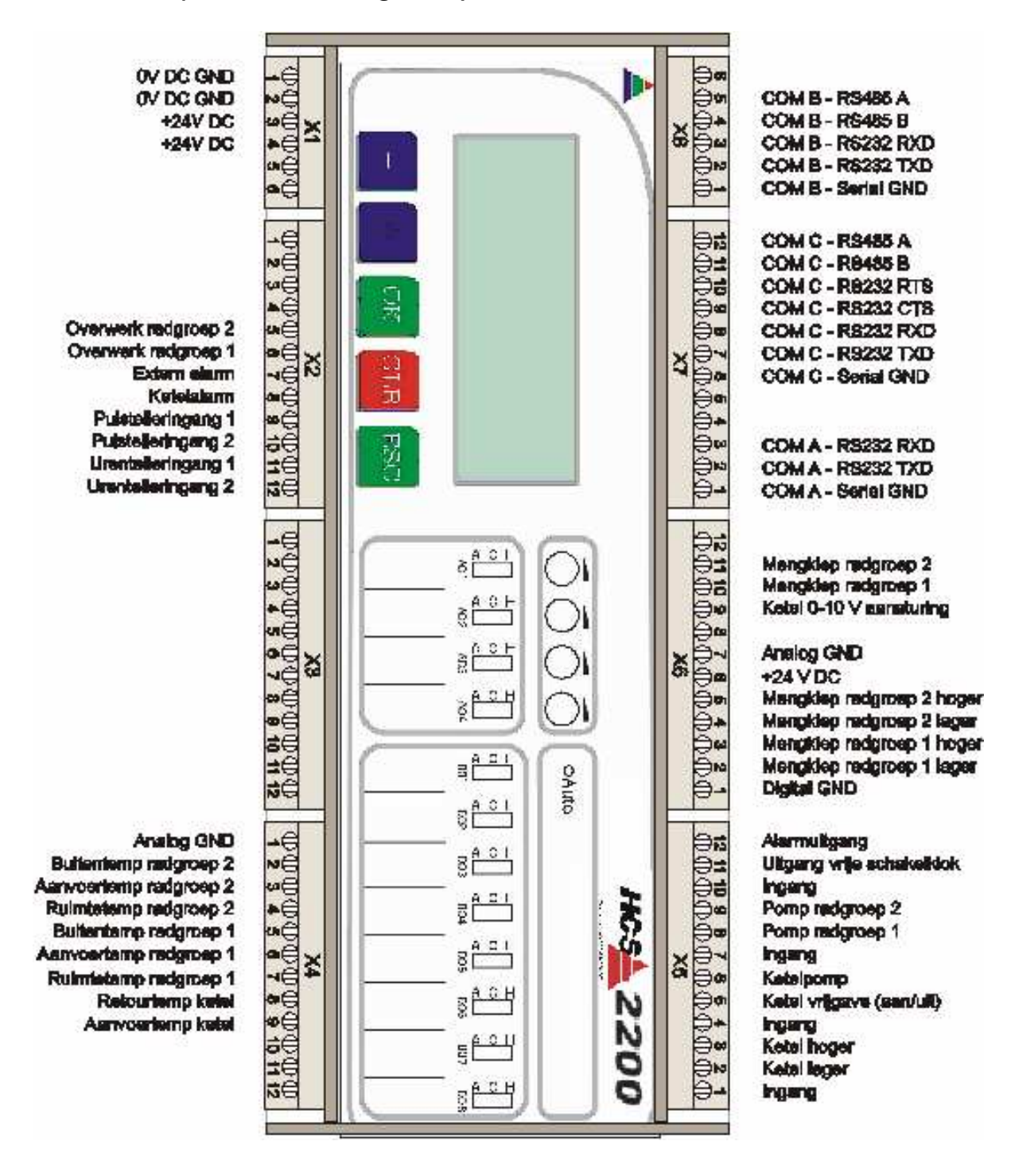

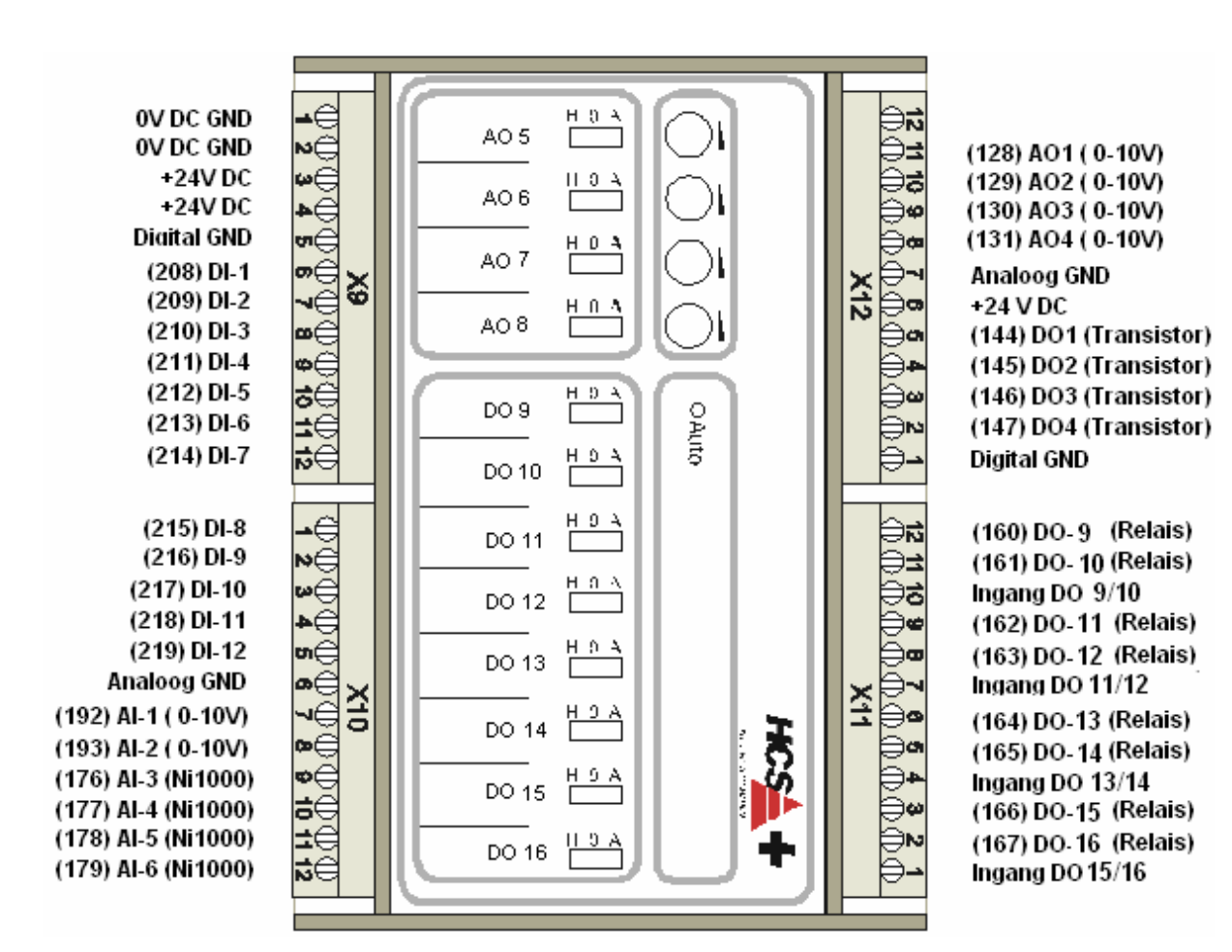

## **3 Aansluitschema voeding en IO**

### **3.1 2200 onderzijde**

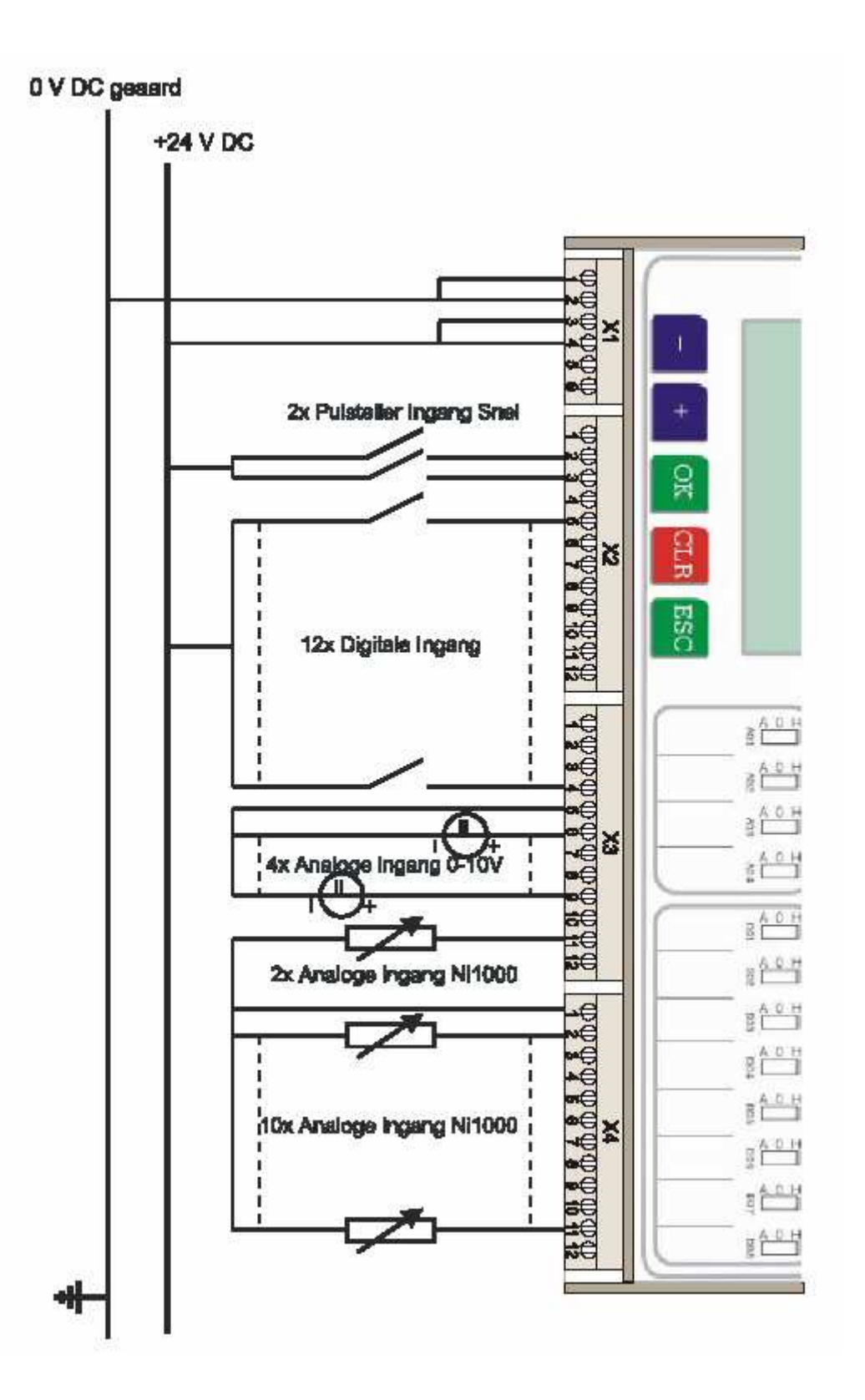

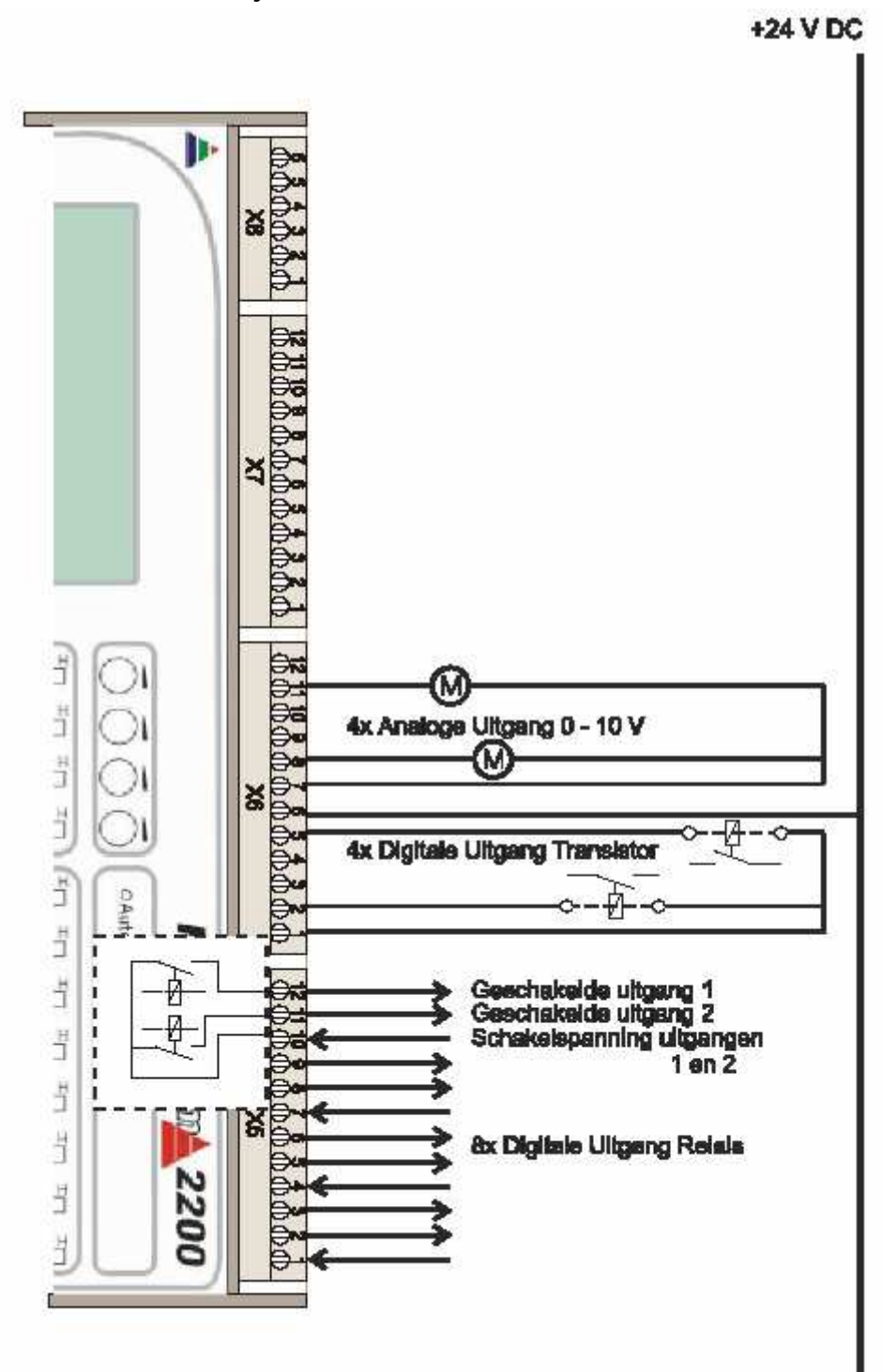

### **3.3 PLUS onderzijde**

#### O V DC geaard

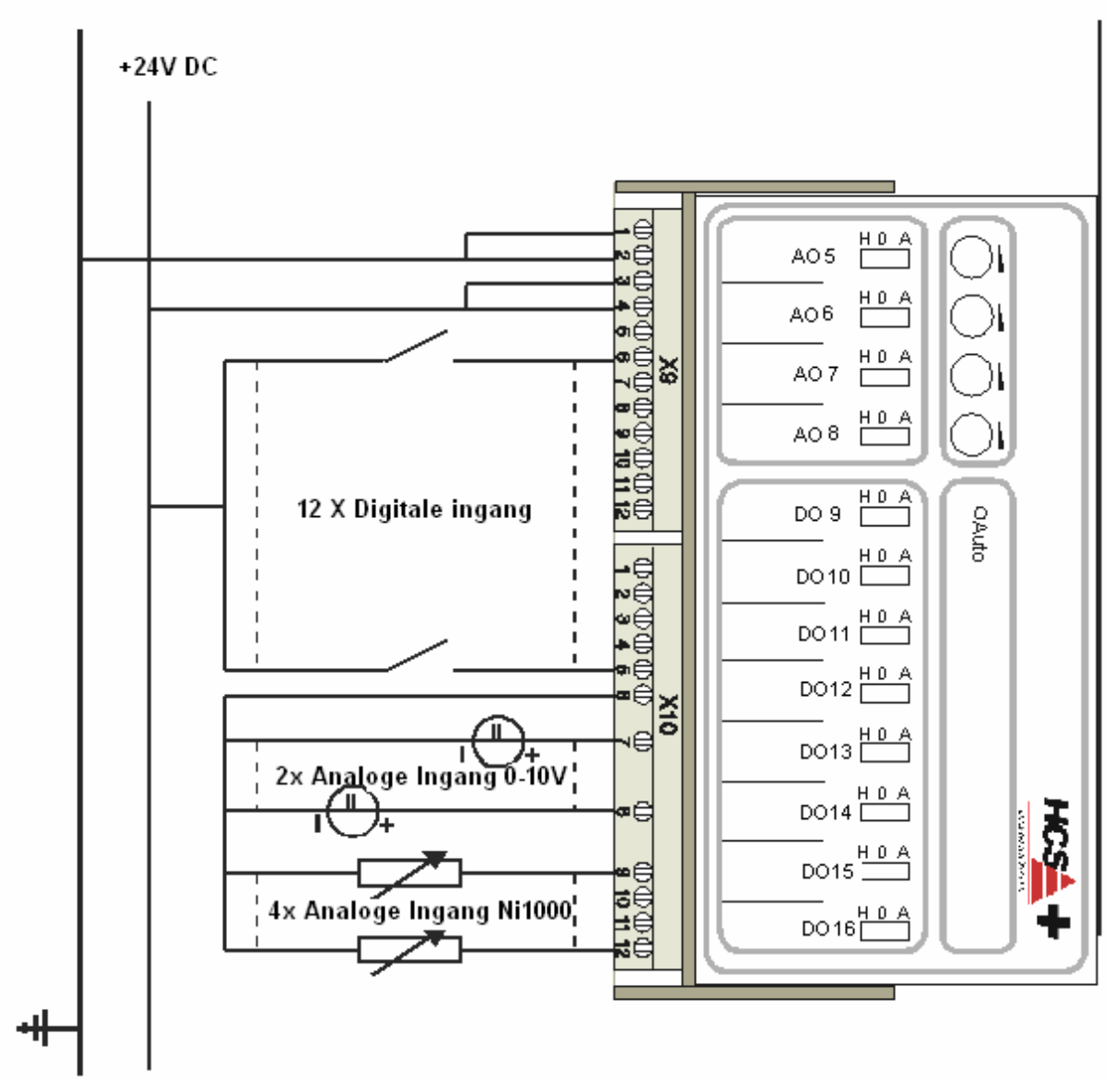

### **3.4 PLUS bovenzijde**

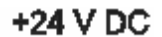

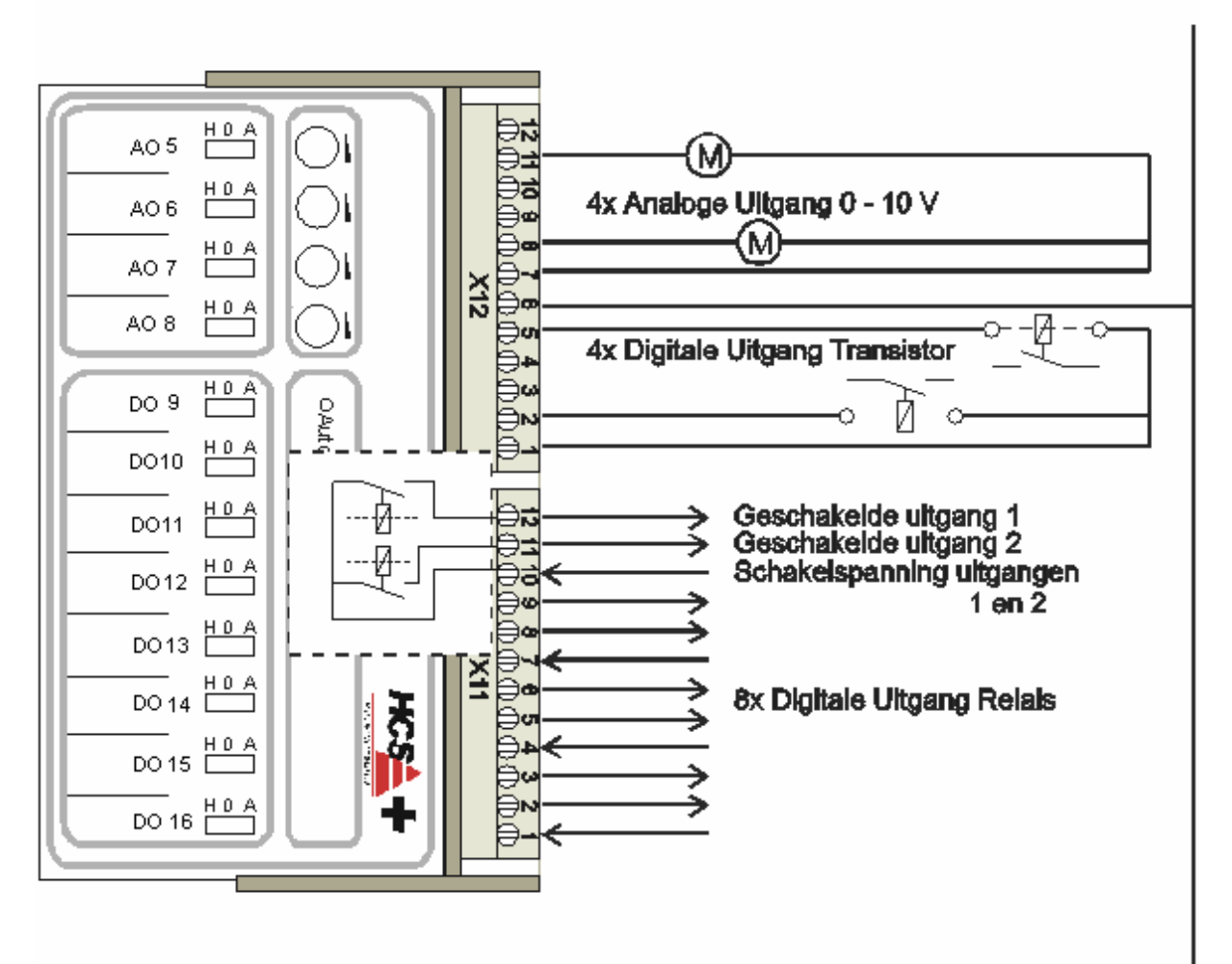

## **4 HCS 2200 als vervanger voor HCS 302**

De HCS 2200 kan met standaard software-configuraties worden verkregen die als vervanging kunnen dienen voor de standaard software-configuraties van de HCS 302. Er zijn hierbij echter, in sommige gevallen, wel een paar kleine aanpassingen in de installatie noodzakelijk

De aanpassingen vloeien voort uit het feit dat een HCS 2200 slechts 8 DO Relais (en 4 DO Transistor) heeft, in tegenstelling tot de 12 DO Relais van de HCS 302.

In de praktijk betekent dit dat bij de standaardconfiguraties 2220M, 2230T en 2230M de zonemengkleppen niet meer direct via de HCS 2200 kunnen worden aangestuurd.

Hiervoor zijn twee oplossingen beschikbaar:

- 1. Per DO Transistor moet een extra relais worden aangebracht. Dit komt neer op twee relais per zonemengklep.
- 2. De zonemengklep moet worden omgebouwd tot een 0-10 V mengklep (0-10 V-sturing is in de HCS 2200 als extra in de standaard-configuraties aangebracht).

In schema ziet dit er als volgt uit:

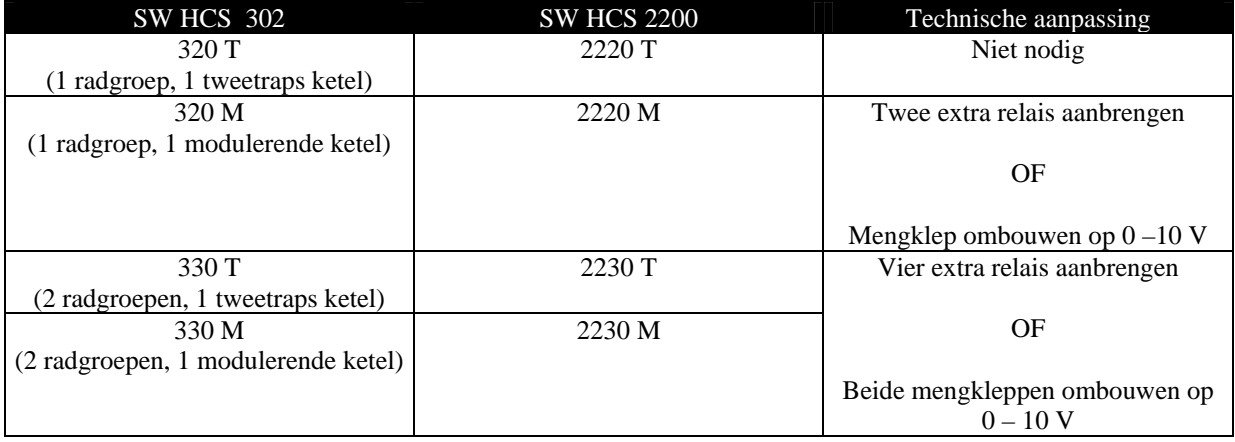

## **5 PGU Programmeeraansluiting**

### **5.1 Instellingen in CAE2000**

Er hoeven t.b.v. de programmeeraansluiting geen speciale instellingen te worden verricht.

#### **5.2 Verloopkabeltje**

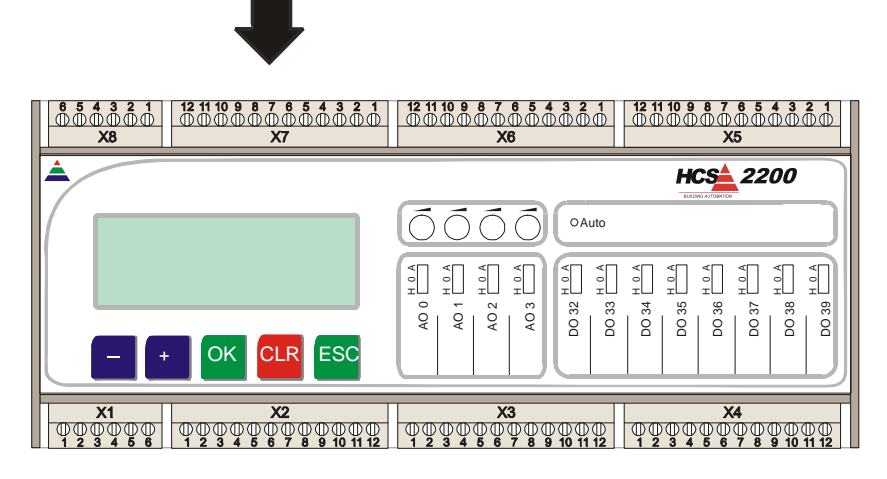

Het verloopkabeltje voor de PGU wordt aangesloten op Com C, die zich bevindt op stekker X7, zoals aangegeven in bovenstaand plaatje. Aan het eind van het verloopkabeltje komt een DB9-female connector die dan op zijn beurt weer wordt verbonden met de originele PGU programmeerkabel die bij een CAE2000-pakket wordt geleverd.

Het schema van het verloopkabeltje is als volgt:

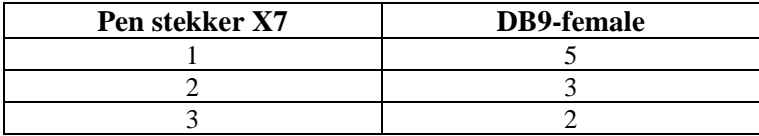

## **6 Modemaansluiting**

#### **6.1 Modemkabel**

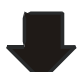

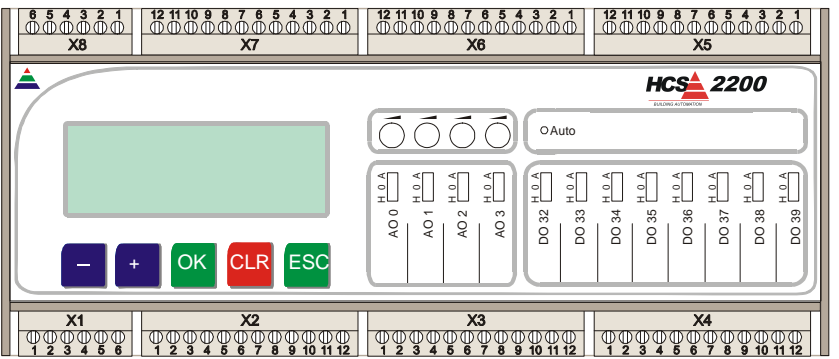

Het modem wordt aangesloten op Com C, die zich bevindt op stekker X7, zoals aangegeven in bovenstaand plaatje.

Hieronder is in tabel weergegeven hoe de kabel eruit ziet tussen stekker X7 van de HCS2200 en de diverse modem-producten van Costerm:

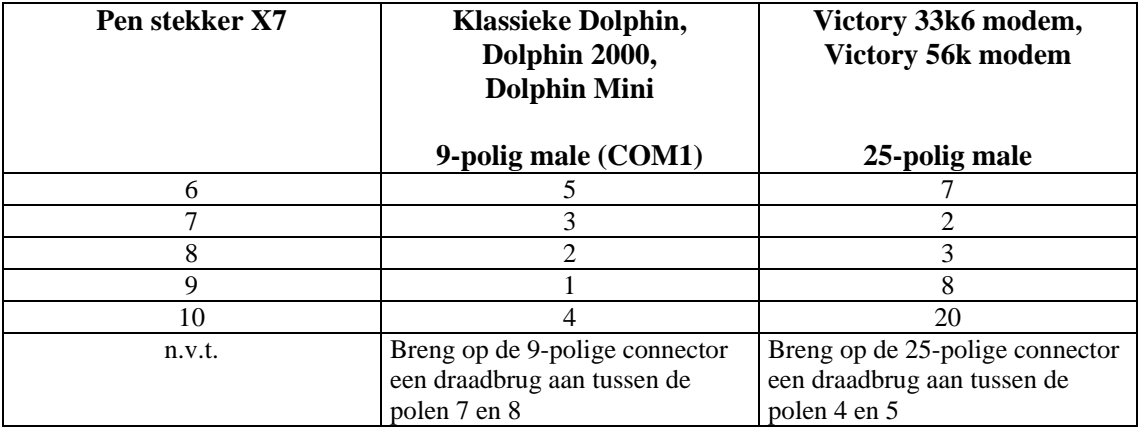

### **6.2 Instellingen in CAE2000**

#### 6.2.1 Algemeen

Selecteer het menupunt "Aanpassen / IF LAN kaarten". Verricht de volgende instellingen:

1. Zet Com C op RS232+modem:

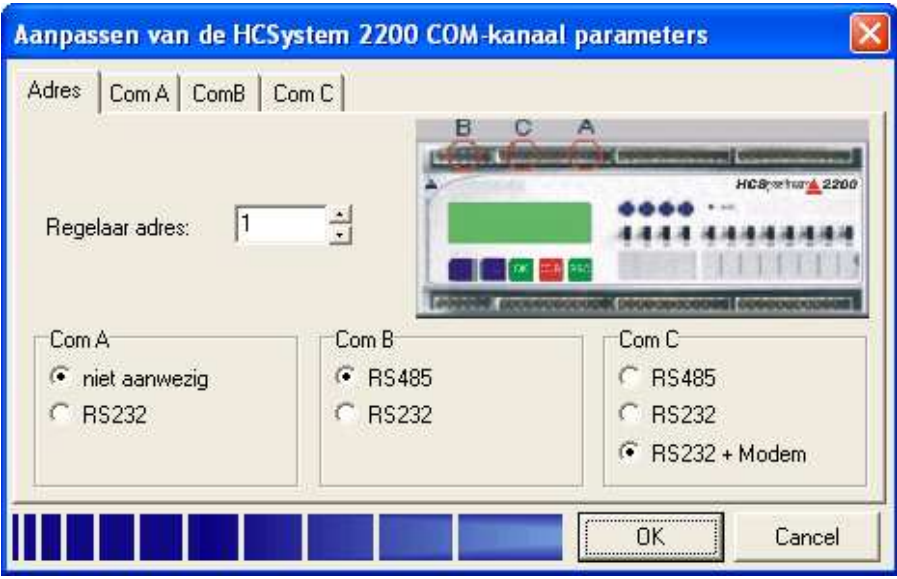

2. Stel Com C in op S-bus, 9600 baud:

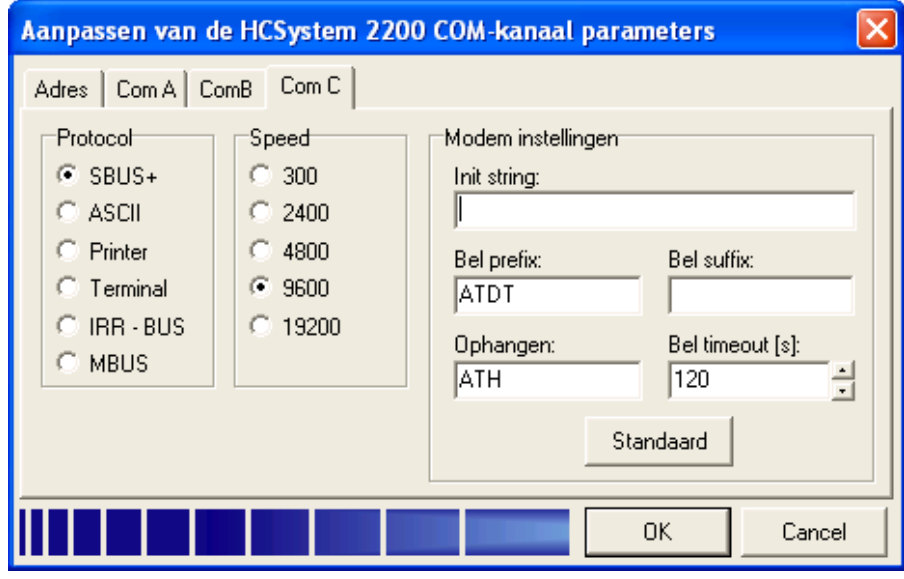

### 6.2.2 Extra instellingen voor een HCS 2200 in netwerk

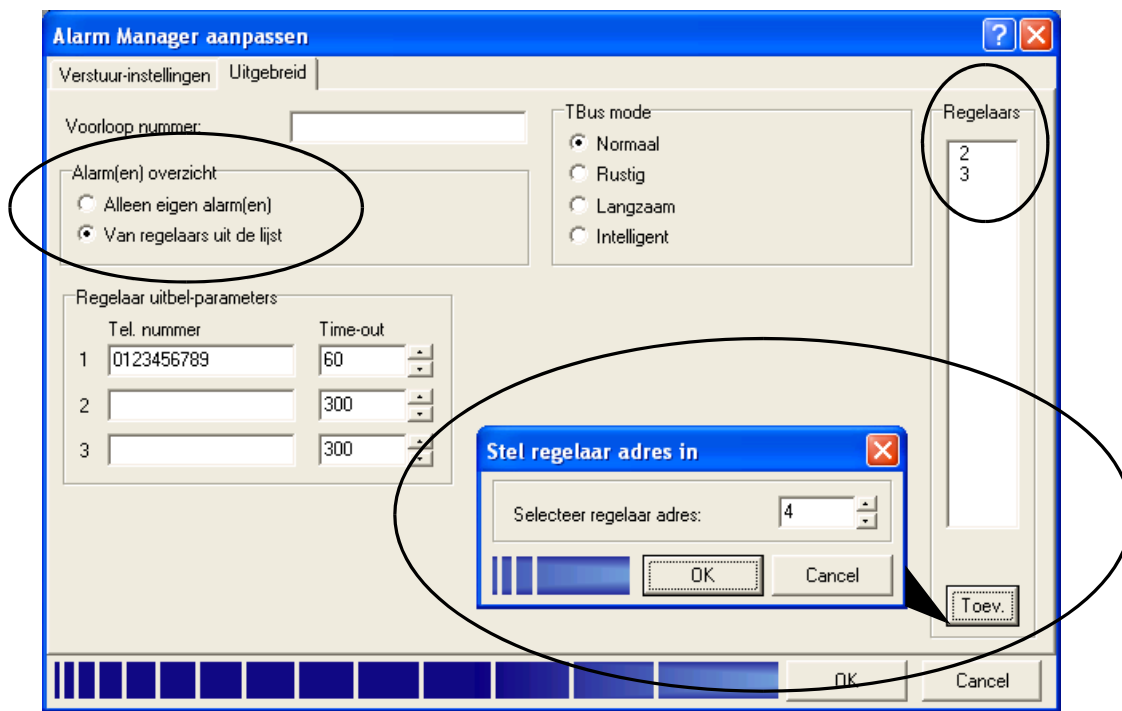

Als de HCS 2200, waaraan het modem wordt gehangen, onderdeel uitmaakt van een T-bus netwerk moet de volgende extra instellingen worden verricht. Deze instellingen zorgen ervoor dat de HCS "transparant" gaat staan naar de overige regelaars in het netwerk:

Selecteer het menupunt "Aanpassen / Alarm".

Ga naar het tabblad "Uitgebreid".

Geef aan dat deze regelaar "alle alarmen uit de lijst" moet verzamelen.

Voeg in de rechter kolom alle regelaars toe die verder nog deel uitmaken van het T-bus-netwerk.

*N.B.: Als de regelaar alarmen moet kunnen melden moet er in dit scherm tevens een telefoonnummer worden ingevoerd!* 

## **7 Toetsenbordbediening**

#### **7.1 Hoofdmenu oproepen / menupunt selecteren**

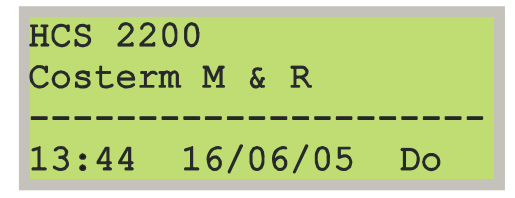

 $->Sleutel$ Instelschermen Alarmen Bedrijfsuren

Druk vanuit dit welkomstscherm op de "PLUS"-toets

Het hoofdmenu verschijnt.

In het hoofdmenu is een pijltje zichtbaar voor het eerste menupunt "Sleutel". Dat wil zeggen dat dit menupunt momenteel geselecteerd staat om uitgevoerd te worden.

De overige menupunten kunnen worden geselecteerd door op de PLUS-toets te drukken totdat het pijltje voor het juiste menupunt staat. De volgende menupunten zijn aanwezig:

- Sleutel
- Instelschermen
- Alarmen
- Bedrijfsuren
- Datum/tijd invoer
- **Gebeurtenis**
- Instelling opslaan
- Service (alleen als de sleutel ingevoerd is)

Druk op de OK-toets om het gekozen menupunt uit te voeren.

#### **7.2 Sleutel invoeren**

->Sleutel Instelschermen Alarmen Bedrijfsuren

Sleutel

Sleutelniveau: 0 Geef sleutel: 000 Selecteer in het hoofdmenu het menupunt "Sleutel". Druk op de OK-toets.

Het scherm voor invoer van de sleutel verschijnt.

De sleutel bestaat uit vier cijfers, die gevormd worden door het actuele dag- en maandnummer van het systeem in omgekeerde volgorde te zetten. Bijvoorbeeld 13 mei (13-05) veroorzaakt een sleutel 5031.

Omdat het display geen numerieke toetsen heeft, moet elk cijfer worden gevormd door het drukken op de PLUS resp. de MIN-toetsen.

De sleutelinvoer begint altijd met het eerste cijfer, zoals de knipperende cursor al aangeeft. Druk op de PLUS-toets totdat het eerste cijfer de juiste waarde heeft bereikt. Bevestig dan het eerste cijfer met de OKtoets.

Vervolgens knippert de cursor bij het tweede cijfer. Voer nu het tweede cijfer in enz. enz.

Na het invoeren van het vierde cijfer wordt het volgende scherm zichtbaar:

Druk dan op de ESC-toets om dit scherm te verlaten.

Sleutel

Sleutelniveau:2 Geef sleutel: 0000

#### **7.3 Instelschermen bekijken / instelwaarden wijzigen**

De instelschermen van de HCS 2200 zijn in een horizontale matrixstructuur gerangschikt, d.w.z. de instelschermen worden per softwaremodule doorlopen van links naar rechts. Onder "softwaremodules" worden bijvoorbeeld verstaan: Een radiatorgroep, een luchtgroep, een boilerregeling enz. enz..

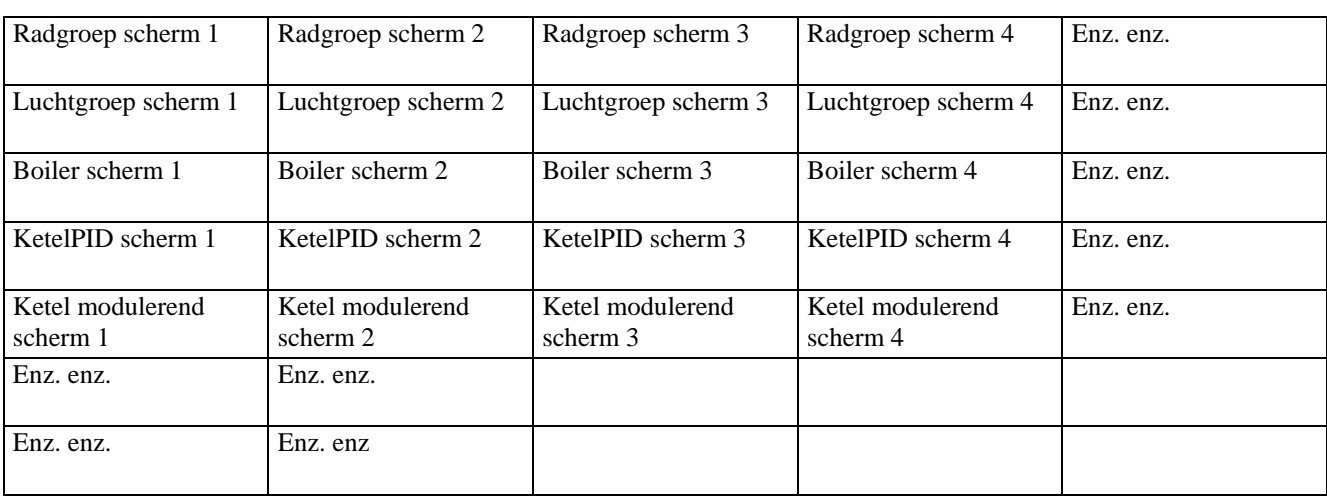

In schema ziet dit er als volgt uit:

Hieronder wordt schematisch beschreven hoe u instelschermen kunt bekijken en instelwaarden kunt wijzigen. E.e.a. wordt behandeld aan de hand van bovenstaande matrix.

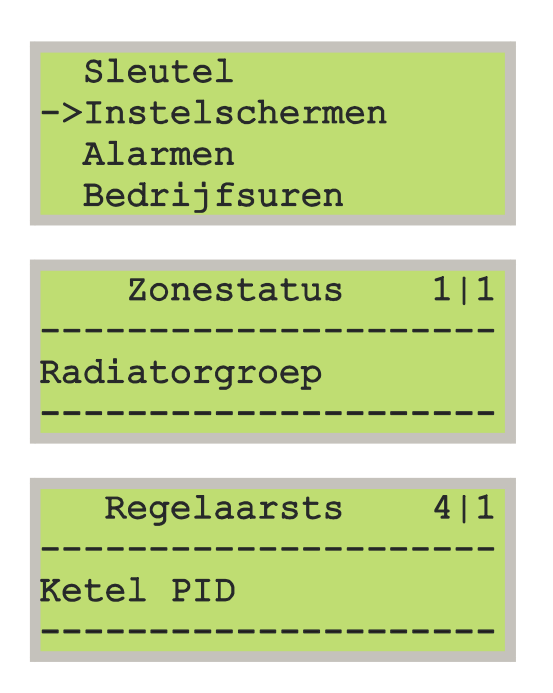

#### **N.B.: Voer eerst de sleutelcode in als u van plan bent wijzigingen in de instelschermen aan te brengen.**

Selecteer nu het menupunt "Instelschermen" in het hoofdmenu. Druk op de OK-toets.

U komt dan linksboven in de matrix terecht. D.w.z. u bevindt zich dan in het eerste instelscherm van de eerste softwaremodule, in dit voorbeeld de Radgroep. Het instelscherm ziet er als volgt uit:

Met behulp van de toetsen PLUS en MIN kunt u in de eerste kolom OMHOOG en OMLAAG stappen totdat u het eerste instelscherm hebt bereikt van de softwaremodule die u wilt veranderen. Als u de instelschermen van de KetelPID wilt bekijken, drukt u 3 maal op de PLUS-toets totdat het eerste instelscherm van de KetelPID-regelaar in het scherm verschijnt.

### $4 - 1$ Regelaarsts Ketel PID \_\_\_\_\_\_\_\_\_\_

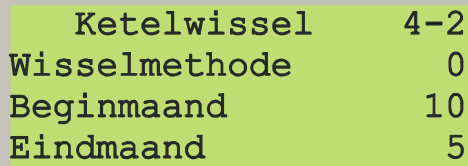

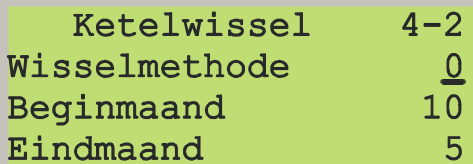

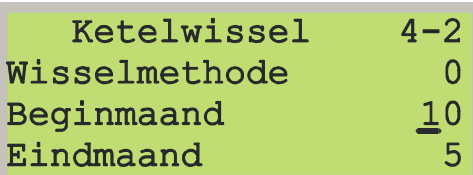

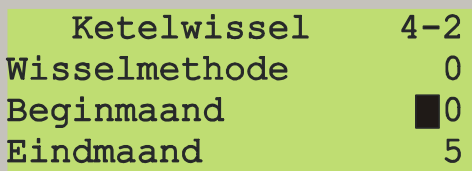

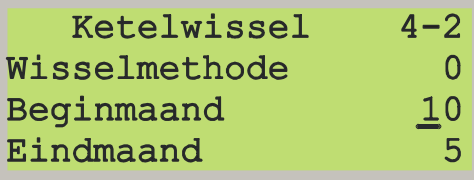

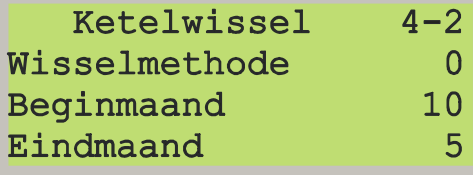

In dit scherm drukt u op de OK-toets. Het scherm verandert dan als volgt:

Het staande streepje in het matrixcoördinaat 4|1 is veranderd in een liggend streepje (4-1). Dit is een signaal dat vanaf nu de functie van de PLUS- en de MIN-toetsen verandert. Vanaf nu kunt u namelijk middels deze toetsen horizontaal navigeren en naar links en naar rechts stappen in de Ketel-PIDsoftwaremodule.

Stap bijvoorbeeld met de PLUS-toets naar rechts totdat volgend scherm in beeld staat:

Wijzig nu de beginmaand als volgt:

Controleer of er nog steeds een liggend streepje staat tussen de 4 en de 2 in het matrixcoördinaat.

Druk op OK.

Er komt nu een underscore onder de invoerwaarde voor de wisselmethode.

#### **N.B.: Als de underscore niet verschijnt is er geen geldige sleutelcode ingevoerd.**

Druk op PLUS.

De underscore verspringt naar de invoerwaarde voor de beginmaand.

Druk op OK.

De underscore verdwijnt en bij het eerste cijfer van de invoerwaarde verschijnt een knipperende cursor. Voer de nieuwe waarde van de beginmaand met de PLUS en de MIN-toetsen in zoals beschreven onder "Sleutelcode invoeren".

Als de nieuwe waarde door de HCS geaccepteerd is, komt de underscore weer terug bij het eerste cijfer.

Verlaat de invoermode door op de ESC-toets te drukken. De underscore zal verdwijnen en de PLUS en de MIN-toetsen kunnen weer worden gebruikt om van instelscherm te wisselen binnen de ketel-PIDsoftwaremodule.

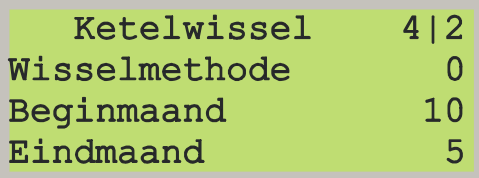

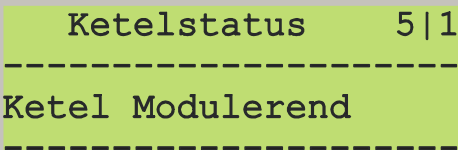

 $\rightarrow$ Sleutel Instelschermen Alarmen Bedrijfsuren

Datum/tijd invoer Gebeurtenis ->Instelling opslaan Service

Druk nogmaals op ESC als u de instelschermen van de ketel-PID-regelaar wilt verlaten om in een andere regelaar (bijv. Radiatorgroep) instellingen te verrichten. Het liggende streepje in het matrixcoördinaat verandert dan in een staand streepje.

Hierna kunt u middels de PLUS- en de MIN-toetsen omhoog en omlaag navigeren tot u de juiste nieuwe regelaar gevonden hebt.

#### **N.B.: U komt altijd in het eerste scherm van de nieuwe softwaremodule terecht**

Druk nogmaals op ESC om de instelschermen geheel te verlaten en terug te keren naar het hoofdmenu.

Sla de gewijzigde parameters op. Zie ook "Instellingen opslaan"

#### **7.4 Alarmen bekijken / historische alarmlijst wissen**

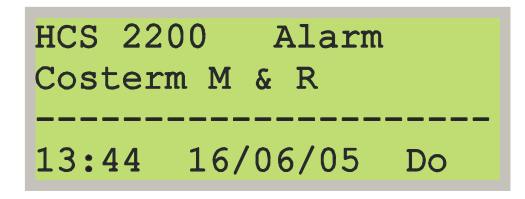

Als er een actueel alarm in de HCS 2200 is verschijnt er een "Alarm"-tekst in de rechter bovenhoek van het welkomstscherm.

Hieronder wordt schematisch beschreven hoe u de aanwezige alarmen kunt bekijken, hoe u kunt zien of een bepaald alarm nog actueel is en hoe u alarmen die niet meer actueel zijn uit de historische alarmlijst kunt wissen.

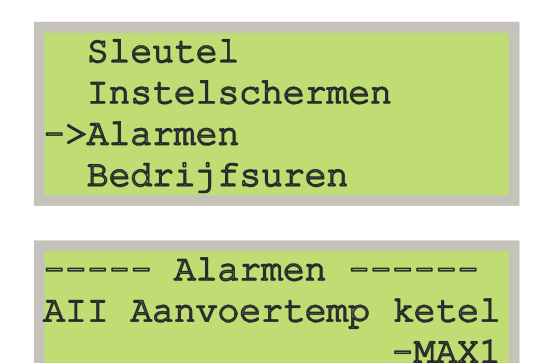

 $04/02$  12:10  $[001]$  \*

----- Alarmen ------DII Pompstoring

04/02 12:10 [003]

#### **N.B.: Voer eerst de sleutelcode in als u in staat wilt zijn de historische alarmlijst te wissen**

Selecteer nu het menupunt "Alarmen" in het hoofdmenu. Druk op de OK-toets.

Het eerste aanwezige alarm verschijnt. De volgende informatie kan worden afgelezen:

- Het betreft de aanvoervoeler voor de keteltemperatuur.
- Het alarm is actueel: Er staat een sterretje rechtsonderin het scherm.
- Het alarm heeft zich tot nu toe 1 keer voorgedaan: Zie de waarde tussen de vierkante haken.

Druk op de PLUS-toets om het volgende alarm op te roepen.

Dit alarm betreft een pompstoring. Het heeft zich 3 keer voorgedaan en is niet meer actueel (geen sterretje).

Omdat dit een historisch alarm is kan het uit de lijst worden gewist: Druk hiertoe op de rode CLR-toets. Alle historische alarmen zullen verdwijnen.

#### **N.B.: Als de historische alarmen niet verdwijnen, is er geen geldige sleutelcode ingevoerd.**

Druk op de ESC-toets om het alarm-menu te verlaten en terug te keren naar het hoofdmenu.

#### **7.5 Bedrijfsuren bekijken / onderhoudsmelding resetten**

In het programma van een HCS 2200 kan een digitale ingang zo worden geprogrammeerd dat deze op bedrijfsuren wordt bewaakt: D.w.z. de bedrijfstijd van een digitale ingang wordt geteld en bij een door uzelf ingesteld aantal bedrijfsuren kan een onderhoudsmelding op het display worden gegeven.

In het welkomstscherm is aan het woord "Service"direct te zien dat er een onderhoudsmelding is:

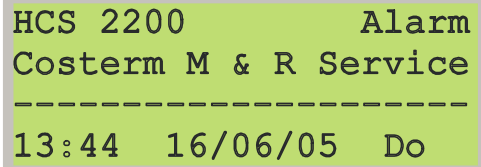

Hieronder wordt schematisch aangegeven hoe u de aanwezige onderhoudsmeldingen kunt bekijken en hoe u de onderhoudsmelding kunt resetten, d.w.z. het aantal getelde bedrijfsuren op 0 kunt zetten.

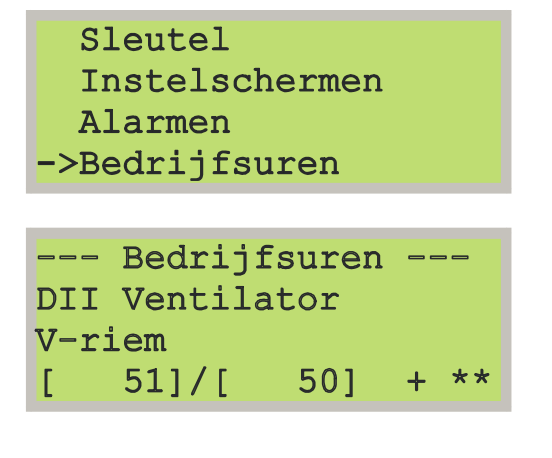

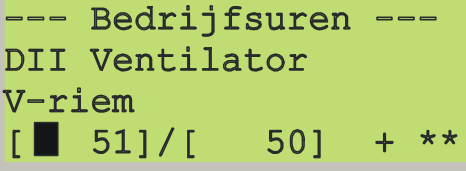

#### **N.B.: Voer eerst de sleutelcode in als u in staat wilt zijn de onderhoudsmelding te resetten.**

Selecteer nu het menupunt "Bedrijfsuren" in het hoofdmenu. Druk op de OK-toets.

Een soortgelijk scherm als hiernaast afgebeeld verschijnt. De volgende informatie kan worden afgelezen:

- Het betreft de V-riem voor de ventilator
- De onderhoudsmelding is actueel: Er staan twee sterretjes rechtsonderin het scherm
- De bedrijfstijd bedraagt intussen 51 uur op een bedrijfsgrens van 50 uur

Nadat het onderhoud verricht is, kan de bedrijfstijd als volgt worden gereset:

Druk op de OK-toets. Er verschijnt een knipperende cursor.

#### **N.B.: Als de cursor niet verschijnt is er geen geldige sleutelcode ingevoerd.**

Druk nu een aantal malen op de OK-toets totdat de cursor zich boven het aantal getelde bedrijfsuren bevindt.

Zet de bedrijfsuren op nul met de PLUS en de MINtoetsen, zoals beschreven onder "Sleutelcode invoeren".

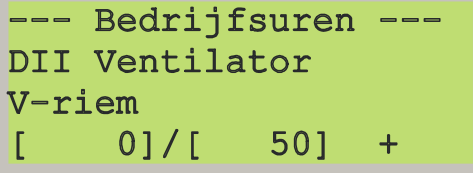

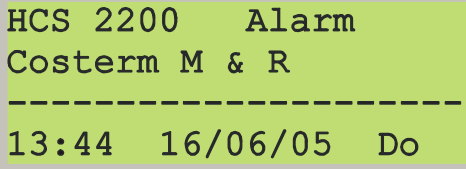

Controleer het resultaat als volgt:

De twee sterretjes rechts onderin het scherm moeten zijn verdwenen.

Druk op de ESC-toets.

In het welkomstscherm moet de "Service"-melding zijn verdwenen

#### **7.6 Datum- en tijd / Zomer- en wintertijd**

Vanaf het toetsenbord van de HCS kunnen de volgende datum- en tijdsafhankelijke instellingen worden verricht:

- Actuele datum/tijd
- Datum/tijd voor zomer- naar wintertijdomschakeling
- Datum/tijd voor winter-naar zomertijdomschakeling

Hieronder zal schematisch worden aangegeven hoe deze instellingen worden uitgevoerd:

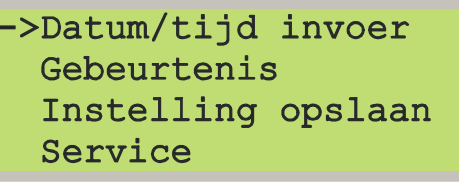

#### **Voer eerst de sleutelcode in!!!**

Selecteer nu het menupunt "Datum/tijd invoer" in het hoofdmenu. Druk op de OK-toets.

Het scherm voor datum/tijd-invoer verschijnt.

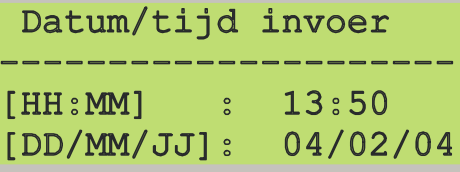

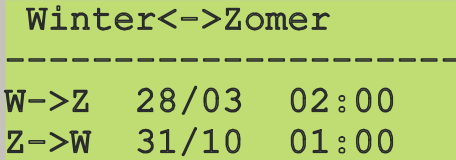

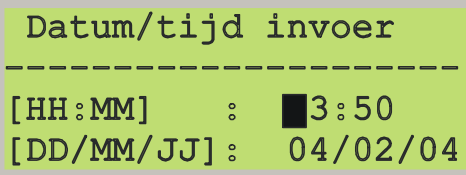

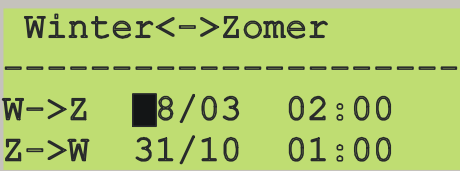

**N.B.: Als de actuele datum/tijd niet gewijzigd hoeft te worden, maar alleen de data voor de zomer/winter-omschakelingen kan met een druk op de PLUS-toets direct naar het Zomer/Winter scherm worden omgewisseld.** 

Druk op de OK-toets

In elk van beide schermen verschijnt nu een knipperende cursor. De waardes kunnen nu worden gewijzigd op de manier van het invoeren van de sleutelcode.

#### **N.B.: Als de cursor niet verschijnt is er geen geldige sleutelcode ingevoerd.**

Als de nieuwe waarden door de HCS geaccepteerd zijn, verdwijnt de cursor. Druk op de ESC-toets om terug te keren naar het hoofdmenu.

### **7.7 Gebeurtenissen bekijken / historische gebeurtenislijst wissen**

In een programma voor de HCS 2200 kunnen zgn. gebeurtenissen worden geprogrammeerd. Deze zijn te vergelijken met alarmen, echter ze zijn natuurlijk minder urgent. Een voorbeeld van een gebeurtenis zou kunnen zijn: De ruimtetemperatuur in het bejaardentehuis komt onder de 17º Celsius.

Omdat het werkingsprincipe van gebeurtenissen hetzelfde is als dat van alarmen verwijzen wij voor het bekijken van gebeurtenissen en het wissen van de historische gebeurtenislijst naar het hoofdstuk "Alarmen bekijken / historische alarmlijst wissen".

#### **7.8 Instellingen opslaan**

Middels deze optie worden de door u aangebrachte wijzigingen in de instelschermen opgeslagen in FLASH-ROM, zodat de wijzigingen ook na een spanningsuitval in de HCS 2200 behouden blijven.

Ga als volgt te werk:

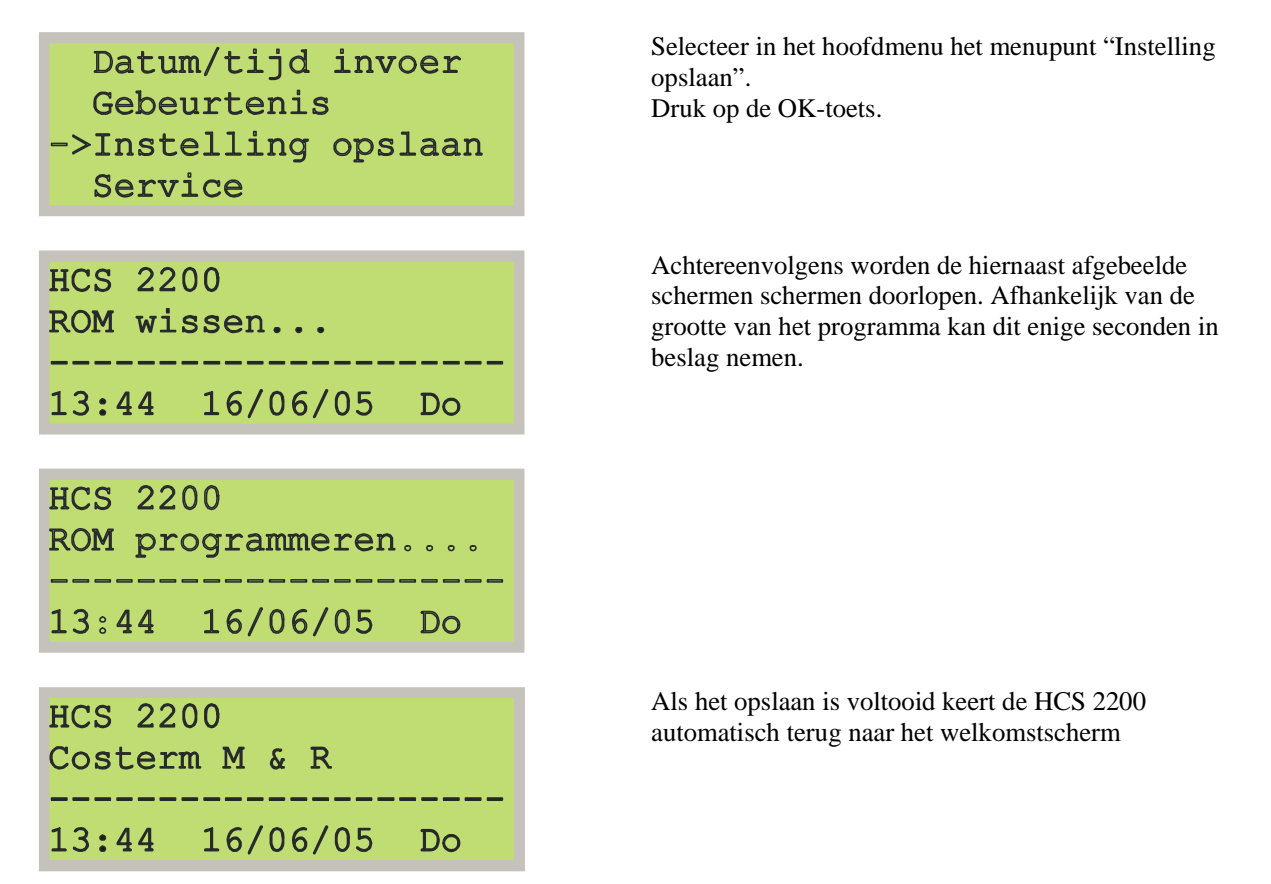

### **7.9 Service**

Als dit menupunt wordt geselecteerd verschijnt het volgende informatiescherm:

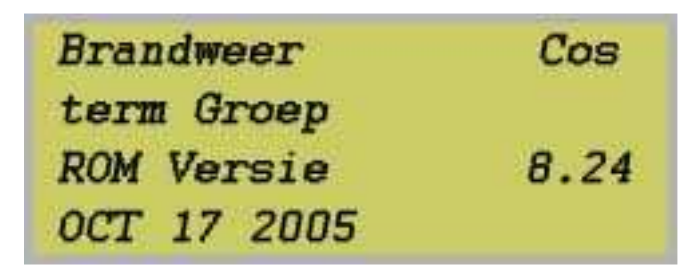

Uit dit scherm kan achtereenvolgens worden afgelezen:

- De naam van het onderstation: "Brandweer".
- De naam van de installateur die het project geëngineerd heeft: Costerm Groep
- De firmware-versie: 8.24
- De datum van de firmware-versie: 17 October 2005.

Druk op de ESC-toets als u dit scherm wilt verlaten om terug te keren in het hoofdmenu.